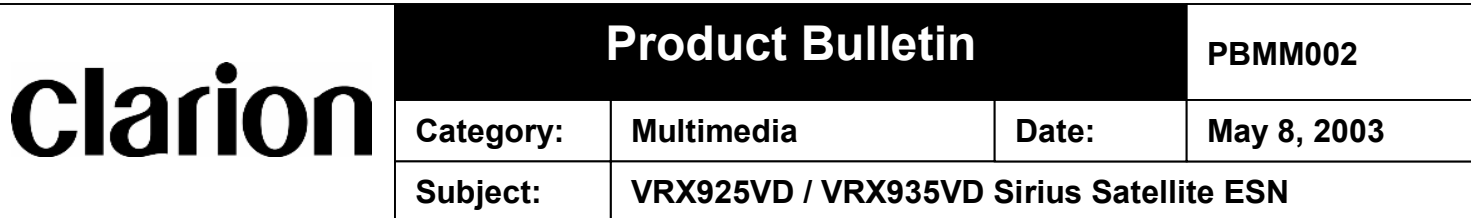

## **Description:**

Accessing the ESN (Electronic Serial Number) for the Sirius Satellite receiver on the VRX925VD or VRX935VD.

## **Accessing the ESN:**

- 1. Verify all connections for the VRX925VD or VRX935VD are correct and complete.
- 2. Turn ON the VRX925VD or VRX935VD.
- 3. Press the "OPEN" button to expose the monitor.
- 4. Press the "ADJ" button. (If the Sirius receiver is properly installed, SIRIUS will be displayed in white on the upper right hand corner.)
- 5. Tap the "SIRIUS" icon on the monitor. The ESN will appear on the screen.

## **Sirius Activations or Customer Care Issues:**

**www.sirius.com**

**888-539-7474**